# **Customer User Addendum**

# **Xerox EX8002 Print Server, Powered by Fiery®, version 1.0 for the DocuColor 8002/7002 digital press**

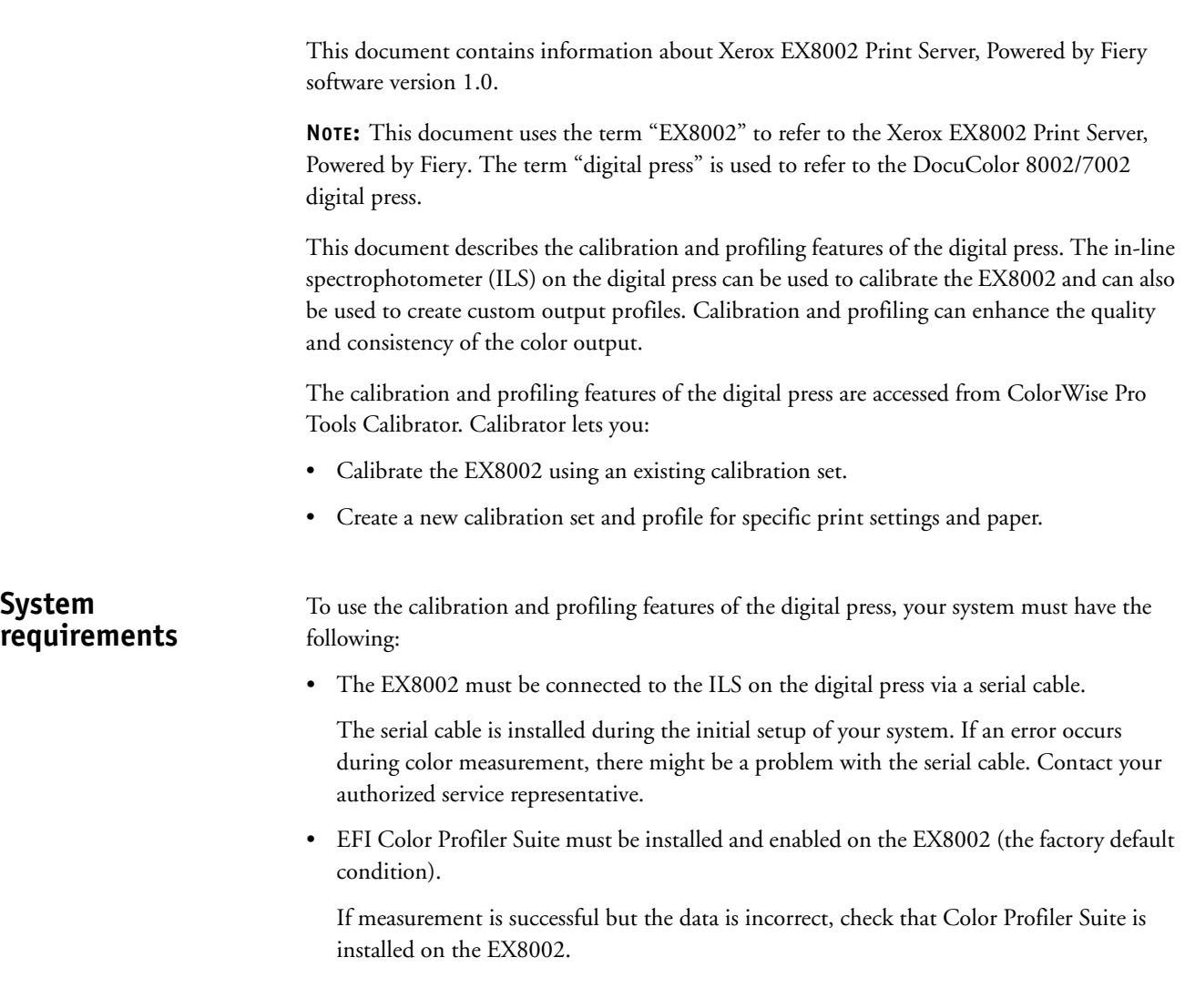

# **Calibration using the ILS**

You can calibrate the EX8002 using the ILS on the digital press.

## **TO CALIBRATE THE EX8002 USING THE ILS ON THE DIGITAL PRESS**

## **1 Start ColorWise Pro Tools and connect to the EX8002.**

For more information about ColorWise Pro Tools and configuring the connection to the EX8002, see *Color Printing*.

#### **2 Click Calibrator.**

The Calibrator main window appears.

**3 In the Select Measurement Method pane, choose ILS.**

The ILS Support window appears.

#### **4 Under Available Calibrations, click the calibration set.**

The media type, digital press mode, and recommended paper settings associated with the calibration set appear on the right.

If paper of the correct media type is loaded at the digital press, the paper tray selection is automatically set to the tray containing the paper.

# **5 If no paper tray contains the correct media type, you must load the appropriate paper at the digital press and then select the correct paper tray in the ILS Support window.**

**6 Click Continue.**

The digital press prints and measures the patch pages. When the digital press is done measuring each patch page, it outputs the page.

- **7 Click OK to complete the calibration process.**
- **8 Click Exit to close the ILS Support window.**

You can view the resulting calibration measurements using Expert mode in Calibrator. For more information, see *Color Printing*.

# **Creating a custom profile using the ILS**

Before creating a custom profile for a specific paper, you must load the paper at the digital press.

The digital press creates a new profile as well as a new calibration set that the profile is associated with.

## **TO CREATE A CUSTOM PROFILE AND CALIBRATION SET USING THE ILS ON THE DIGITAL PRESS**

# **1 Assign the media to a tray at the digital press and load the media into the tray.**

The digital press might use more than 100 sheets to print the patch pages, depending on the page size.

# **2 Start ColorWise Pro Tools and connect to the EX8002.**

For more information about ColorWise Pro Tools and configuring the connection to the EX8002, see *Color Printing*.

#### **3 Click Calibrator.**

The Calibrator main window appears.

**4 In the Select Measurement Method pane, choose ILS.**

The ILS Support window appears.

- **5 Under Available Calibrations, click Create New.**
- **6 On the right, under Create New, type a name for the calibration set to be associated with the new profile.**

Use a name that contains the media type and digital press mode settings used with the calibration set. The name cannot be the name of an existing calibration set.

The new profile will have the same name as the calibration set.

## **7 Choose the media type and digital press mode settings for the calibration set.**

These settings are used to print the patch pages and are saved with the calibration set.

If paper of the correct media type is loaded at the digital press, the paper tray selection is automatically set to the tray containing the paper.

#### **8 Type the name of the recommended paper.**

This is the paper you are using to create the profile.

**9 Click Continue.**

The digital press prints and measures the patch pages. When the digital press is done measuring each patch page, it outputs the page.

# **10 Click OK to complete the profiling process.**

The calibration set associated with the new profile is added to the list under Available Calibrations.

# **11 Click Exit to close the ILS Support window.**

The custom profile is imported to the EX8002. You can select the profile as the setting for the Output Profile print option. You can copy and export the profile in Profile Manager.

**NOTE:** For more information about Profile Manager and the Output Profile print option on the EX8002, see *Color Printing*.

### **12 To close Calibrator, click Done.**

**13 To exit ColorWise Pro Tools, choose File > Exit.**

# **Addenda utilisateur client**

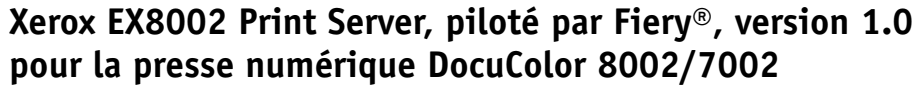

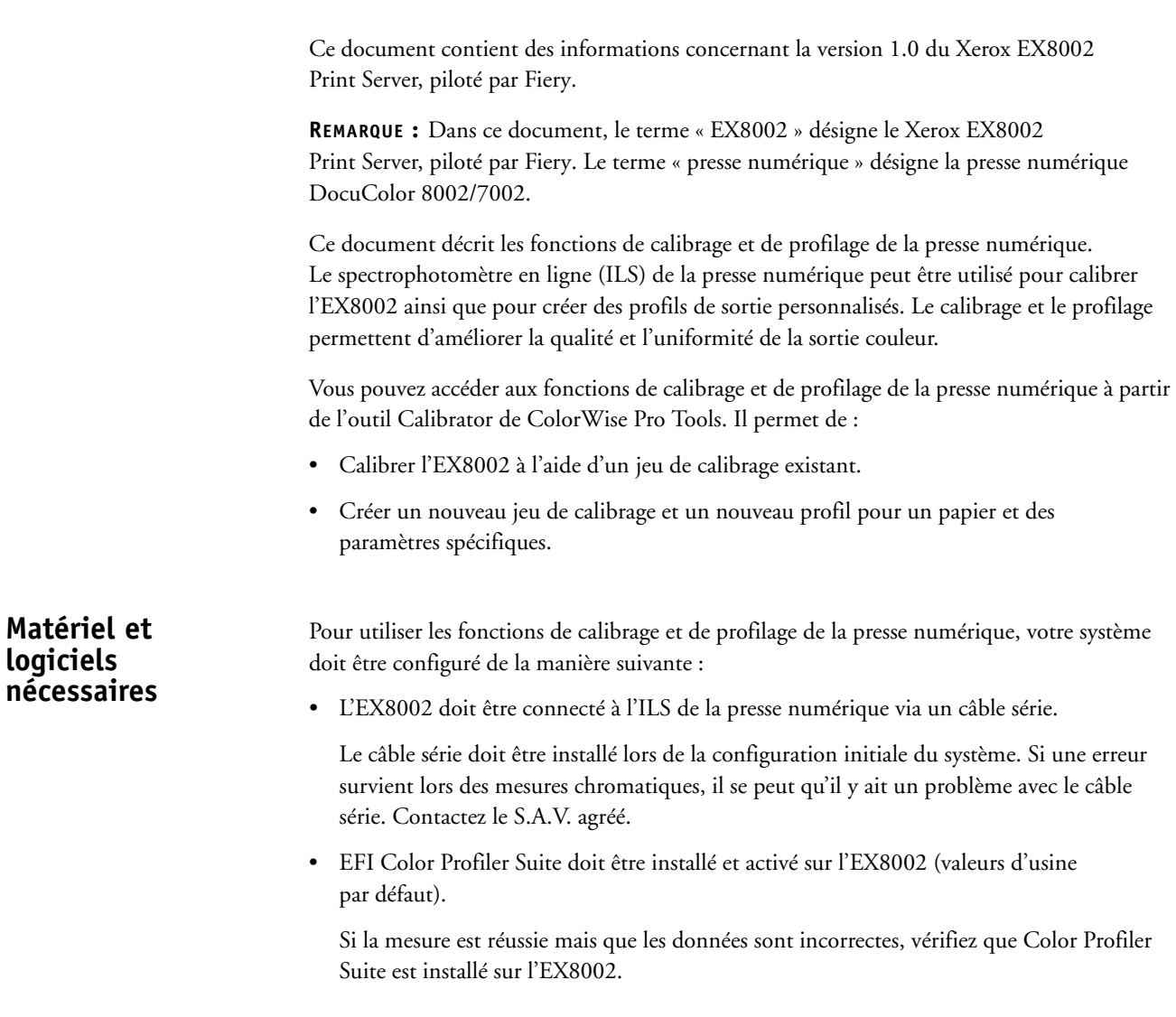

# **Calibrage à l'aide de l'ILS**

Vous pouvez calibrer l'EX8002 à l'aide de l'ILS de la presse numérique.

# **POUR CALIBRER L'EX8002 À L'AIDE DE L'ILS DE LA PRESSE NUMÉRIQUE**

### **1 Lancez ColorWise Pro Tools et connectez-vous à l'EX8002.**

Pour plus d'informations sur ColorWise Pro Tools et sur la configuration de la connexion à l'EX8002, voir *Impression couleur*.

### **2 Cliquez sur Calibrator.**

La fenêtre principale de Calibrator apparaît.

**3 Sous Sélectionner une méthode de mesure, choisissez l'ILS (spectrophotomètre en ligne).**

La fenêtre de prise en charge de l'ILS s'affiche.

**4 Sous Calibrages disponibles, cliquez sur le jeu de calibrage voulu.**

Le type de support, le mode de la presse numérique et les paramètres de papier recommandés qui sont associés au jeu de calibrage s'affichent à droite.

Si le bon type de papier est chargé dans la presse numérique, le bac qui contient le papier est automatiquement sélectionné.

- **5 Si aucun bac ne contient le type de support voulu, vous devez charger le papier approprié dans la presse numérique, puis sélectionner le bac adéquat dans la fenêtre de prise en charge de l'ILS.**
- **6 Cliquez sur Continue (Continuer).**

La presse numérique imprime et mesure les pages d'échantillons. Lorsqu'elle a effectué les mesures de toutes les pages d'échantillons, elle les imprime.

- **7 Cliquez sur OK pour terminer le calibrage.**
- **8 Cliquez sur Exit (Quitter) pour fermer la fenêtre de prise en charge de l'ILS.**

Vous pouvez vérifier les résultats du calibrage à l'aide du mode Expert de Calibrator. Pour plus d'informations, voir *Impression couleur*.

# **Création d'un profil personnalisé à l'aide de l'ILS**

Avant de créer un profil personnalisé pour un papier spécifique, vous devez charger le papier en question dans la presse numérique.

La presse numérique crée un nouveau profil ainsi qu'un nouveau jeu de calibrage auquel ce profil est associé.

# **POUR CRÉER UN PROFIL PERSONNALISÉ ET UN JEU DE CALIBRAGE SUR LA PRESSE NUMÉRIQUE À L'AIDE DE L'ILS**

## **1 Attribuez le support à un bac de la presse numérique et chargez-le dans ce dernier.**

Selon le format de page, la presse numérique peut utiliser plus de 100 feuilles pour imprimer les pages d'échantillons.

**2 Lancez ColorWise Pro Tools et connectez-vous à l'EX8002.**

Pour plus d'informations sur ColorWise Pro Tools et sur la configuration de la connexion à l'EX8002, voir *Impression couleur*.

#### **3 Cliquez sur Calibrator.**

La fenêtre principale de Calibrator apparaît.

**4 Sous Sélectionner une méthode de mesure, choisissez L'ILS (spectrophotomètre en ligne).**

La fenêtre de prise en charge de l'ILS s'affiche.

- **5 Sous Calibrages disponibles, cliquez sur Créer nouveau.**
- **6 Sous Créer nouveau, à droite, saisissez un nom pour le jeu de calibrage que vous souhaitez associer au nouveau profil.**

Le nom doit contenir les paramètres du type de support et du mode de la presse numérique utilisés avec le jeu de calibrage. Il ne peut pas reprendre le nom d'un calibrage existant.

Le nouveau profil portera le même nom que ce jeu de calibrage.

**7 Choisissez le type de support et le mode de la presse numérique pour le jeu de calibrage.** 

Ces paramètres sont utilisés pour imprimer les pages d'échantillons et sont enregistrés avec le jeu de calibrage.

Si le bon type de papier est chargé dans la presse numérique, le bac qui contient le papier est automatiquement sélectionné.

#### **8 Saisissez le nom du papier recommandé.**

Il s'agit du papier utilisé pour créer le profil.

**9 Cliquez sur Continue (Continuer).**

La presse numérique imprime et mesure les pages d'échantillons. Lorsqu'elle a effectué les mesures de toutes les pages d'échantillons, elle les imprime.

## **10 Cliquez sur OK pour terminer le profilage.**

Le jeu de calibrage associé au nouveau profil est ajouté à la liste située sous Calibrages disponibles.

# **11 Cliquez sur Exit (Quitter) pour fermer la fenêtre de prise en charge de l'ILS.**

Le profil personnalisé est importé sur l'EX8002. Le profil peut êre utilisé comme paramètre de l'option d'impression Profil de sortie. Vous pouvez le copier et l'exporter dans Profile Manager.

**REMARQUE :** Pour plus d'informations sur Profile Manager et sur l'option d'impression Profil de sortie de l'EX8002, voir *Impression couleur*.

- **12 Pour quitter Calibrator, cliquez sur Terminé.**
- **13 Pour quitter ColorWise Pro Tools sélectionnez Fichier > Quitter.**

# **Addendum per l'utente**

# **Xerox EX8002 Print Server, Powered by Fiery®, versione 1.0 per DocuColor 8002/7002 digital press**

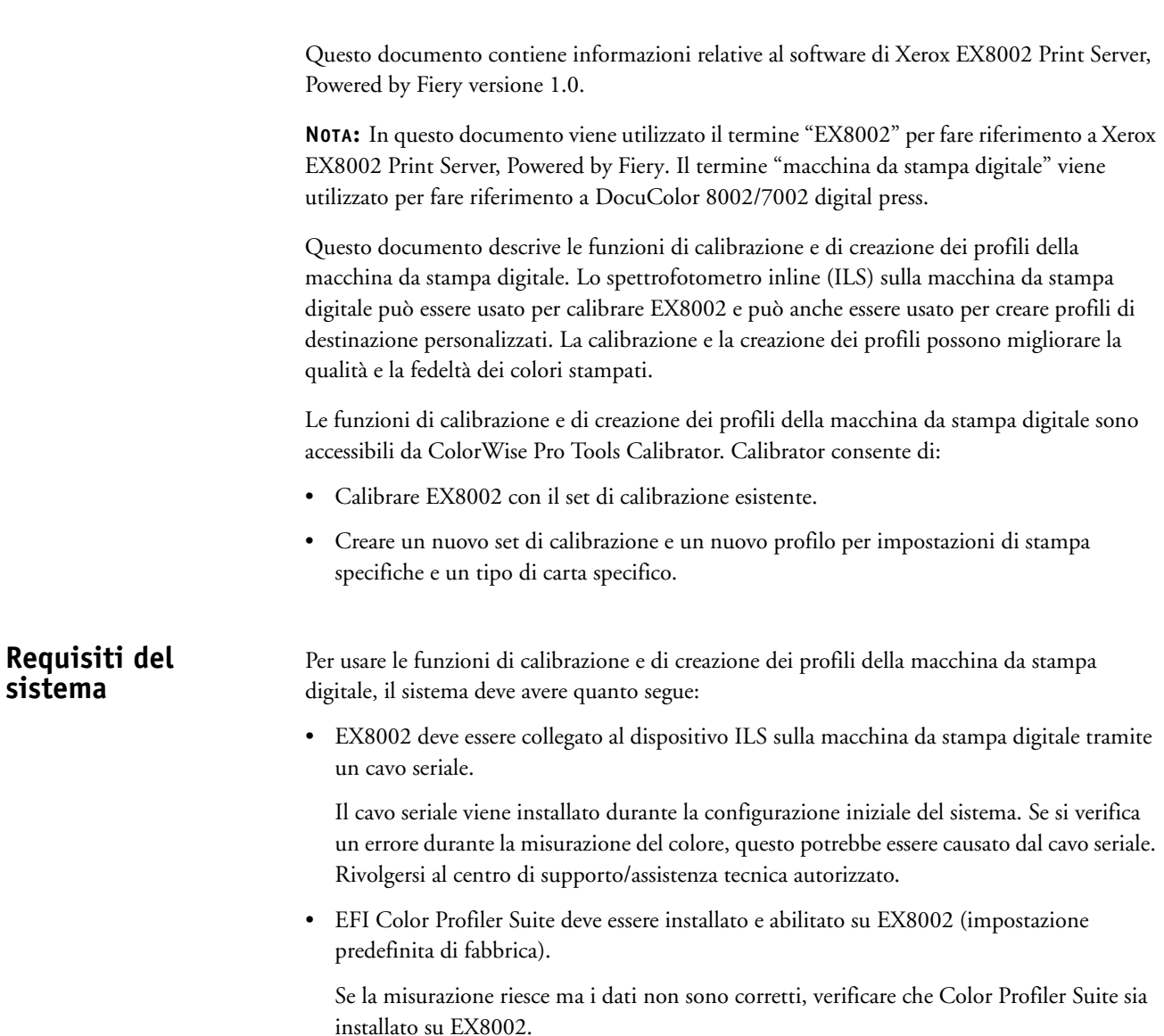

# **Calibrazione con il dispositivo ILS**

È possibile calibrare EX8002 con il dispositivo ILS sulla macchina da stampa digitale.

### **PER CALIBRARE EX8002 CON IL DISPOSITIVO ILS SULLA MACCHINA DA STAMPA DIGITALE**

## **1 Avviare ColorWise Pro Tools ed eseguire il collegamento a EX8002.**

Per ulteriori informazioni su ColorWise Pro Tools e sulla configurazione del collegamento a EX8002, vedere il manuale *Stampa a colori*.

#### **2 Fare clic su Calibrator.**

Viene visualizzata la finestra principale di Calibrator.

**3 Nell'area Seleziona metodo di misurazione, selezionare ILS.**

Viene visualizzata la finestra Supporto ILS.

**4 Sotto Calibrazioni disponibili, fare clic sul set di calibrazione.**

A destra appaiono le impostazioni relative al tipo di supporto, al modo digital press e alla carta consigliata associate al set di calibrazione.

Se sulla macchina da stampa digitale viene caricata la carta di tipo corretto, viene automaticamente impostato il cassetto contenente la carta.

- **5 Se nessuno dei cassetti contiene il supporto corretto, è necessario caricare la carta appropriata nella macchina da stampa digitale e quindi selezionare il cassetto corretto nella finestra Supporto ILS.**
- **6 Fare clic su Continua.**

La macchina da stampa digitale stampa e misura le pagine dei campioni. Al termine della misurazione di ciascuna pagina dei campioni, la macchina da stampa digitale stampa la pagina.

- **7 Fare clic su OK per completare il processo di calibrazione.**
- **8 Fare clic su Esci per chiudere la finestra Supporto ILS.**

È possibile visualizzare le risultanti misurazioni di calibrazione utilizzando il modo Esperto in Calibrator. Per ulteriori informazioni, vedere *Stampa a colori*.

# **Creazione di un profilo personalizzato con il dispositivo ILS**

Prima di creare un profilo personalizzato per un tipo di carta specifico, è necessario caricare la carta nella macchina da stampa digitale.

La macchina da stampa digitale crea un nuovo profilo e un nuovo set di calibrazione associato al profilo.

**PER CREARE UN PROFILO PERSONALIZZATO E UN SET DI CALIBRAZIONE CON IL DISPOSITIVO ILS SULLA MACCHINA DA STAMPA DIGITALE**

**1 Assegnare il supporto a un cassetto della macchina da stampa digitale e caricarlo nel cassetto.** 

La macchina da stampa digitale potrebbe usare più di 100 fogli per stampare le pagine dei campioni, in base al formato pagina.

**2 Avviare ColorWise Pro Tools ed eseguire il collegamento a EX8002.**

Per ulteriori informazioni su ColorWise Pro Tools e sulla configurazione del collegamento a EX8002, vedere il manuale *Stampa a colori*.

**3 Fare clic su Calibrator.**

Viene visualizzata la finestra principale di Calibrator.

**4 Nell'area Seleziona metodo di misurazione, selezionare ILS.**

Viene visualizzata la finestra Supporto ILS.

- **5 Sotto Calibrazioni disponibili, fare clic su Crea nuovo.**
- **6 A destra, sotto Crea nuovo, digitare un nome per il set di calibrazione da associare al nuovo profilo.**

Digitare un nome che contenga le impostazioni del tipo di supporto e del modo digital press utilizzate con il set di calibrazione. Il nome non può essere il nome di un set di calibrazione esistente.

Il nuovo profilo avrà lo stesso nome del set di calibrazione.

**7 Selezionare le impostazioni del tipo di supporto e del modo digital press per il set di calibrazione.** 

Queste impostazioni vengono usate per stampare le pagine dei campioni e sono salvate con il set di calibrazione.

Se sulla macchina da stampa digitale viene caricata la carta di tipo corretto, viene automaticamente impostato il cassetto contenente la carta.

# **8 Digitare il nome della carta consigliata.**

Questa è la carta che si utilizza per creare il profilo.

# **9 Fare clic su Continua.**

La macchina da stampa digitale stampa e misura le pagine dei campioni. Al termine della misurazione di ciascuna pagina dei campioni, la macchina da stampa digitale stampa la pagina.

### **10 Fare clic su OK per completare il processo di creazione dei profili.**

Il set di calibrazione associato al nuovo profilo viene aggiunto all'elenco sotto Calibrazioni disponibili.

## **11 Fare clic su Esci per chiudere la finestra Supporto ILS.**

Il profilo personalizzato viene importato su EX8002. Il profilo può essere selezionato come impostazione dell'opzione di stampa Profilo di destinazione. Il profilo può essere copiato ed esportato in Profile Manager.

**NOTA:** Per ulteriori informazioni su Profile Manager e dell'opzione di stampa Profilo di destinazione su EX8002, vedere il manuale *Stampa a colori*.

## **12 Per chiudere Calibrator, fare clic su Fatto.**

**13 Per uscire da ColorWise Pro Tools, selezionare File > Esci.**

# **Addendum**

# **Xerox EX8002 Print Server, Powered by Fiery®, Version 1.0, für die Digitaldruckmaschine DocuColor 8002/7002**

Dieses Dokument enthält Hinweise zur Software der Version 1.0 für den Xerox EX8002 Print Server, Powered by Fiery. HINWEIS: In diesem Dokument steht der Begriff "EX8002" für den Xerox EX8002 Print Server, Powered by Fiery. Der Begriff "Digitaldrucksystem" bezieht sich auf die Digitaldruckmaschine DocuColor 8002/7002. In diesem Dokument werden Funktionen des Digitaldrucksystems für die Kalibrierung und die Profilerstellung beschrieben. Das Digitaldrucksystem verfügt über ein Inline-Spektralfotometer, das sowohl beim Kalibrieren des EX8002 als auch beim Erstellen eigener Ausgabeprofile als Messinstrument verwendet werden kann. Durch Kalibrieren und Profilieren können Qualität und Konsistenz der Farbausgabe optimiert werden. Der Zugriff auf die Funktionen des Digitaldrucksystems für das Kalibrieren und die Profilerstellung erfolgt über die Komponente Calibrator der ColorWise Pro Tools. Calibrator unterstützt die folgenden Funktionen: • Kalibrieren des EX8002 auf der Basis eines vorhandenen Kalibrierungssets. • Erstellen neuer Kalibrierungssets und neuer eigener Profile für spezifische Druckbedingungen und Druckmedien. **Systemanforderungen** Damit Sie die Funktionen des Digitaldrucksystems für die Kalibrierung und die Profilerstellung verwenden können, müssen die folgenden Voraussetzungen erfüllt sein: • Der EX8002 muss über ein serielles Kabel mit dem ILS des Digitaldrucksystems verbunden sein. Das serielle Kabel wird beim erstmaligen Einrichten (Setup) des Systems installiert. Treten bei der Farbmessung Fehler auf, sollten Sie daher immer auch prüfen, ob das serielle Kabel richtig angeschlossen ist. Wenden Sie sich bei Fragen ggf. an Ihren Support- und Servicepartner. • Auf dem EX8002 muss die EFI Color Profiler Suite installiert und aktiviert sein; (standardmäßig wird diese Software bereits im Werk installiert und aktiviert). Falls die Messung durchgeführt werden kann, aber ungültige Messdaten liefert, sollten Sie prüfen, ob die Color Profiler Suite tatsächlich auf dem EX8002 installiert und aktiviert ist.

# **Kalibrieren mit ILS**

Zum Kalibrieren des EX8002 kann das ILS des Digitaldrucksystems als Messinstrument verwendet werden.

## **EX8002 MIT ILS DES DIGITALDRUCKSYSTEMS KALIBRIEREN**

#### **1 Starten Sie die ColorWise Pro Tools und stellen Sie die Verbindung zum EX8002 her.**

Weitere Hinweise zu den ColorWise Pro Tools und zum Konfigurieren der Verbindung zum EX8002 finden Sie im Dokument *Drucken in Farbe*.

#### 2 Klicken Sie auf "Calibrator".

Das Hauptfenster der Komponente Calibrator wird angezeigt.

3 Wählen Sie "ILS" im Bereich "Messverfahren auswählen".

Das Fenster "ILS-Unterstützung" wird angezeigt.

**4 Klicken Sie in der Liste "Verfügbare Kalibrierungen" auf das gewünschte Kalibrierungsset.**

Daraufhin werden rechts der Medientyp, der Modus der Digitaldruckmaschine und die Papierempfehlung für das gewählte Kalibrierungsset angezeigt.

Wenn sich in einem Papierfach des Digitaldrucksystems Papier des angezeigten Medientyps befindet, wird das betreffende Fach automatisch im Einblendmenü "Papierfach" angezeigt.

- **5 Legen Sie, wenn sich in keinem Fach Papier des angezeigten Medientyps befindet, zunächst das Papier in ein Fach des Digitaldrucksystems ein und wählen Sie danach das betreffende**  Fach im Einblendmenü "Papierfach".
- 6 Klicken Sie auf "Weiter".

Die Messwerteseiten werden nun auf dem Digitaldrucksystem gedruckt und gemessen. Das Digitaldrucksystem gibt jede Messwerteseite erst aus, nachdem die Messung der Seite abgeschlossen wurde.

- **7 Klicken Sie auf "OK", um den Kalibrierungsvorgang abzuschließen.**
- 8 Klicken Sie im Fenster "ILS-Unterstützung" auf "Beenden", um das Fenster zu schließen.

Sie können die resultierenden Kalibrierungswerte nun im Modus "Expert" der Komponente Calibrator überprüfen. Weitere Hinweise finden Sie im Dokument *Drucken in Farbe*.

# **Erstellen eines eigenen Profils mit ILS**

Damit Sie ein eigenes Profil für ein spezifisches Papier erstellen können, müssen Sie das betreffende Papier vorab in ein Fach des Digitaldrucksystems einlegen.

Das Digitaldrucksystem erstellt sowohl ein neues Profil als auch ein neues Kalibrierungsset, das automatisch dem neuen Profil zugeordnet wird.

#### **EIGENES PROFIL UND KALIBRIERUNGSSET MIT ILS DES DIGITALDRUCKSYSTEMS ERSTELLEN**

**1 Ordnen Sie auf dem Digitaldrucksystem dem gewünschten Medium ein Papierfach zu und legen Sie das Papier in das zugeordnete Fach ein.** 

Bei bestimmten Seitengrößen benötigt das Digitaldrucksystem zum Drucken möglicherweise über 100 Blätter/Bogen.

**2 Starten Sie die ColorWise Pro Tools und stellen Sie die Verbindung zum EX8002 her.**

Weitere Hinweise zu den ColorWise Pro Tools und zum Konfigurieren der Verbindung zum EX8002 finden Sie im Dokument *Drucken in Farbe*.

#### **3** Klicken Sie auf "Calibrator".

Das Hauptfenster der Komponente Calibrator wird angezeigt.

4 Wählen Sie "ILS" im Bereich "Messverfahren auswählen".

Das Fenster "ILS-Unterstützung" wird angezeigt.

- 5 Klicken Sie in der Liste "Verfügbare Kalibrierungen" auf den Eintrag "Neu erstellen".
- 6 Geben Sie rechts im Bereich "Neu erstellen" einen Namen für das Kalibrierungsset ein, **das dem neuen Profil zugeordnet wird.**

Geben Sie nach Möglichkeit einen Namen ein, der den Medientyp und den Modus der Digitaldruckmaschine umfasst, die für das Kalibrierungsset verwendet werden. Der eingegebene Name darf nicht mit dem Namen eines vorhandenen Kalibrierungssets identisch sein.

Das neue Profil erhält den gleichen Namen wie das Kalibrierungsset.

**7 Wählen Sie den Medientyp und den Modus der Digitaldruckmaschine, die für das Kalibrierungsset verwendet werden sollen.** 

Die gewählten Einstellungen werden zum Drucken der Messwerteseiten verwendet und zusammen mit dem Kalibrierungsset gespeichert.

Wenn sich in einem Papierfach des Digitaldrucksystems Papier des angezeigten Medientyps befindet, wird das betreffende Fach automatisch im Einblendmenü "Papierfach" angezeigt.

**8 Geben Sie den Namen für das empfohlene Papier ein.** 

Das hier angegebene Papier wird zum Erstellen des Profils verwendet.

# **9** Klicken Sie auf "Weiter".

Die Messwerteseiten werden nun auf dem Digitaldrucksystem gedruckt und gemessen. Das Digitaldrucksystem gibt jede Messwerteseite erst aus, nachdem die Messung der Seite abgeschlossen wurde.

# **10 Klicken Sie auf "OK", um die Profilerstellung abzuschließen.**

Das Kalibrierungsset, das dem neu erstellten Profil zugeordnet ist, wird nun in der Liste "Verfügbare Kalibrierungen" angezeigt.

### 11 Klicken Sie im Fenster "ILS-Unterstützung" auf "Beenden", um das Fenster zu schließen.

Das erstellte eigene Profil wird auf den EX8002 importiert. Sie können dieses Profil nun als Einstellung der Druckoption "Ausgabeprofil" wählen. In der Komponente Profile Manager können Sie das Profil zusätzlich auch kopieren und exportieren.

**HINWEIS:** Weitere Hinweise zu Profile Manager und zur Druckoption "Ausgabeprofil" des EX8002 finden Sie im Dokument *Drucken in Farbe*.

# 12 Klicken Sie auf "Fertig", um Calibrator zu beenden.

13 Wählen Sie "Beenden" im Menü "Datei", um die ColorWise Pro Tools zu beenden.

# **Información adicional de uso para el cliente**

# **Xerox EX8002 Print Server, con tecnología Fiery®, versión 1.0 para la DocuColor 8002/7002 digital press**

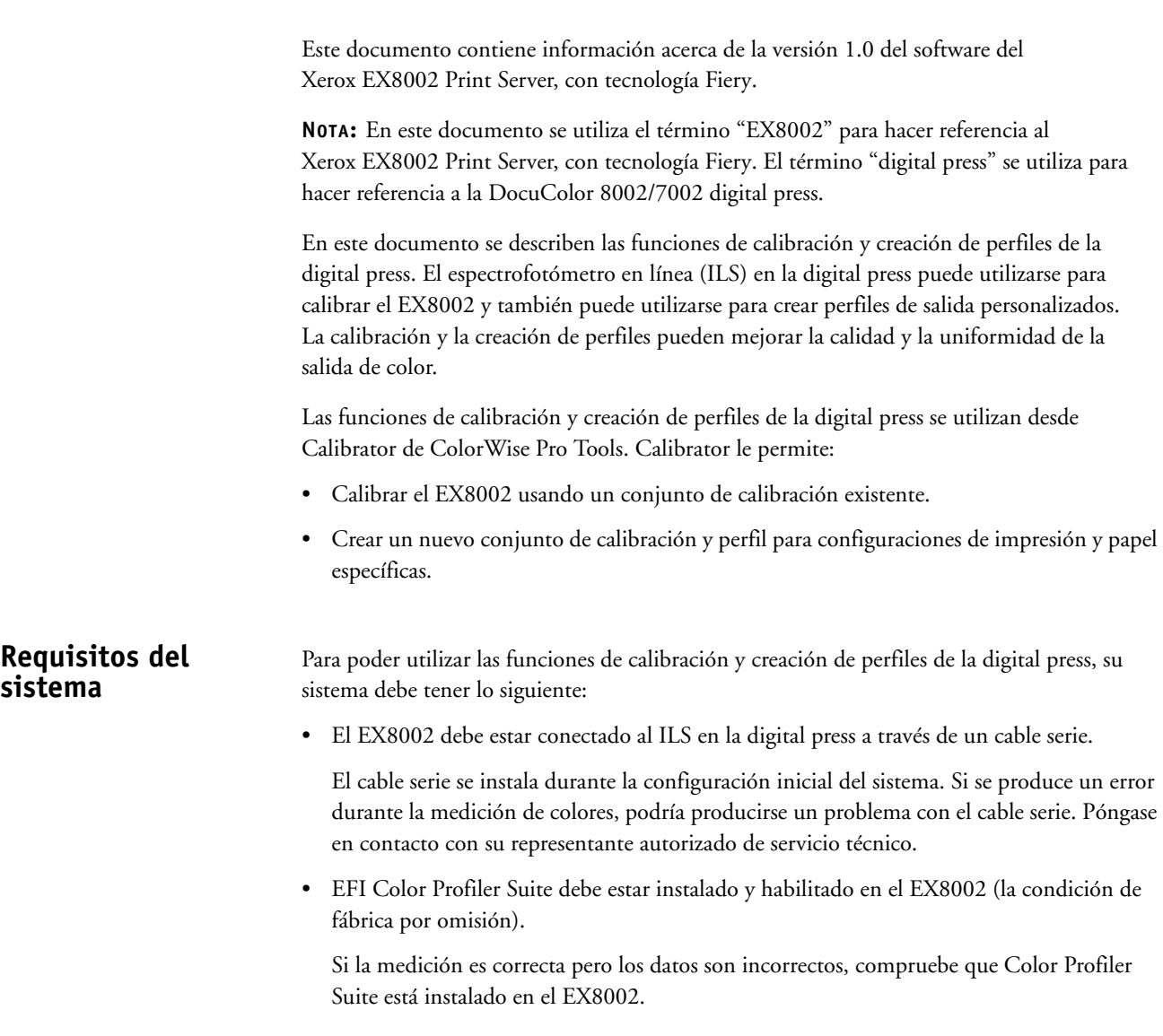

# **Calibración con el ILS**

Puede calibrar el EX8002 usando el ILS en la digital press.

# **PARA CALIBRAR EL EX8002 USANDO EL ILS EN LA DIGITAL PRESS**

# **1 Inicie ColorWise Pro Tools y conecte el EX8002.**

Para obtener más información acerca de ColorWise Pro Tools y la configuración de la conexión al EX8002, consulte *Impresión a color*.

#### **2 Haga clic en Calibrator.**

Aparece la ventana principal de Calibrator.

**3 En el panel Seleccione el método de medida, seleccione ILS.**

Aparece la ventana de asistencia ILS Support (Asistencia para ILS).

**4 En Calibraciones disponibles, haga clic en el conjunto de calibración.**

Los valores de tipo de papel, modo de digital press y papel recomendado asociados con el conjunto de calibración aparecen a la derecha.

Si el papel del tipo de papel correcto está cargado en la digital press, la selección de bandeja de papel se configura automáticamente con la bandeja que contiene el papel.

- **5 Si la bandeja de papel no contiene el tipo de papel correcto, debe cargar el papel adecuado en la digital press y a continuación, seleccionar la bandeja de papel correcta en la ventana ILS Support (Asistencia para ILS).**
- **6 Haga clic en Continuar.**

La digital press imprime y mide las páginas de muestras. Cuando la digital press termina de medir cada página, expulsa la página.

- **7 Haga clic en Aceptar para completar el proceso de calibración.**
- **8 Haga clic en Salir para cerrar la ventana ILS Support (Asistencia para ILS).**

Puede ver las mediciones de calibración resultantes con el modo Experta de Calibrator. Para obtener más información, consulte *Impresión a color*.

# **Creación de un perfil de salida personalizado usando el ILS**

Para poder crear un perfil personalizado para un papel específico, debe cargar el papel en la digital press.

La digital press crea un nuevo perfil así como un nuevo conjunto de calibración con el que está asociado el perfil.

#### **PARA CREAR UN PERFIL DE SALIDA PERSONALIZADO USANDO EL ILS EN LA DIGITAL PRESS**

## **1 Asigne el papel a una bandeja en la digital press y cargue el papel en la bandeja.**

La digital press puede utilizar más de 100 hojas para imprimir páginas de muestras, en función del tamaño de página.

**2 Inicie ColorWise Pro Tools y conecte el EX8002.**

Para obtener más información acerca de ColorWise Pro Tools y la configuración de la conexión al EX8002, consulte *Impresión a color*.

#### **3 Haga clic en Calibrator.**

Aparece la ventana principal de Calibrator.

**4 En el panel Seleccione el método de medida, seleccione ILS.**

Aparece la ventana ILS Support (Asistencia para ILS).

- **5 En Calibraciones disponibles, haga clic en Crear nuevo.**
- **6 A la derecha, dentro de Crear nuevo, escriba un nombre para el conjunto de calibración que se va a asociar con el nuevo perfil.**

Utilice un nombre que contenga los valores de tipo de papel y digital press utilizados con el conjunto de calibración. El nombre no puede ser el nombre de un conjunto de calibración existente.

El nuevo perfil tendrá el mismo nombre que el conjunto de calibración.

**7 Seleccione los valores de tipo de papel y modo de digital press para el conjunto de calibración.** 

Estos valores se utilizan para imprimir las páginas de muestras y se guardan con el conjunto de calibración.

Si el papel del tipo de papel correcto está cargado en la digital press, la selección de bandeja de papel se configura automáticamente con la bandeja que contiene el papel.

### **8 Introduzca el nombre del papel recomendado.**

Éste es el papel que va a utilizar para crear el perfil.

**9 Haga clic en Continuar.**

La digital press imprime y mide las páginas de muestras. Cuando la digital press termina de medir cada página, expulsa la página.

### **10 Haga clic en Aceptar para completar el proceso de creación de perfiles.**

El conjunto de calibración asociado con el nuevo perfil se añade a la lista dentro de Calibraciones disponibles.

# **11 Haga clic en Salir para cerrar la ventana ILS Support.**

El perfil personalizado se importa al EX8002. Puede seleccionar el perfil como un valor en la opción de impresión Perfil de salida. Puede copiar y exportar el perfil en Profile Manager.

**NOTA:** Para obtener más información acerca de Profile Manager y la opción de impresión Perfil de salida en el EX8002, consulte *Impresión a color*.

- **12 Para cerrar Calibrator, haga clic en Hecho.**
- **13 Para salir de ColorWise Pro Tools, seleccione Archivo > Salir.**

# **Adendo do cliente usuário**

# **Xerox EX8002 Print Server, otimizado pelo Fiery®, versão 1.0 para a impressora digital DocuColor 8002/7002**

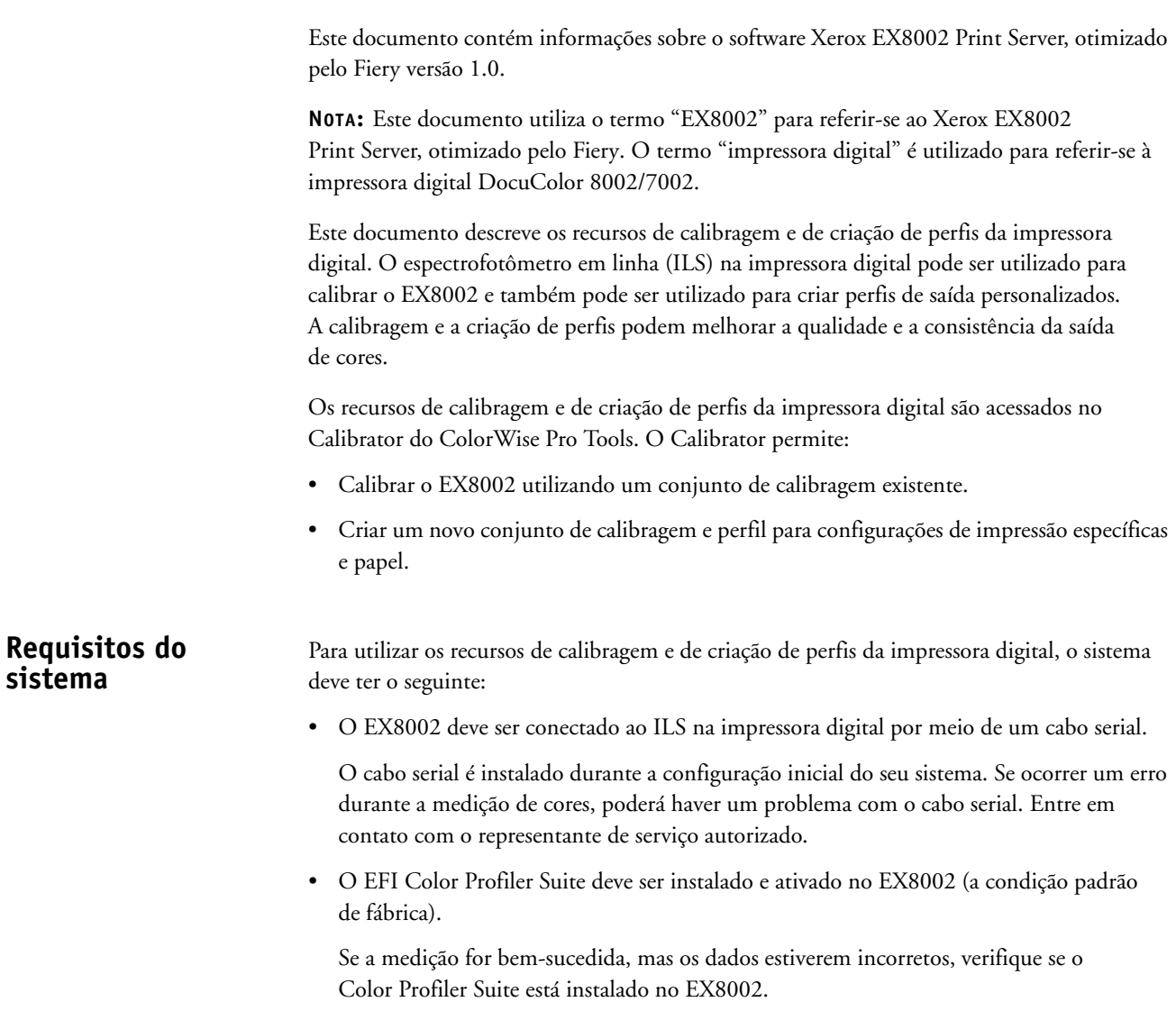

# **Calibragem utilizando o ILS**

É possível calibrar o EX8002 utilizando o ILS na impressora digital.

# **PARA CALIBRAR O EX8002 UTILIZANDO O ILS NA IMPRESSORA DIGITAL**

## **1 Inicie o ColorWise Pro Tools e conecte ao EX8002.**

Para obter mais informações sobre o ColorWise Pro Tools e a configuração da conexão com o EX8002, consulte *Impressão em cores*.

#### **2 Clique em Calibrator.**

A janela principal do Calibrator é exibida.

**3 No painel Selecione método de medida, selecione ILS.**

A janela ILS Support (Suporte ao ILS) é exibida.

**4 Em Calibragens disponíveis, clique no conjunto de calibragem.**

O tipo de mídia, o modo de impressão digital e as configurações de papel recomendadas associadas ao conjunto de calibragem são exibidos à direita.

Se o papel do tipo de mídia correto for carregado na impressora digital, a seleção da bandeja de papel será automaticamente definida para a bandeja que contém o papel.

- **5 Se nenhuma bandeja de papel contiver o tipo de mídia correto, é necessário carregar o papel adequado na impressora digital e selecionar a bandeja de papel correta na janela ILS Support (Suporte ao ILS).**
- **6 Clique em Continue (Continuar).**

A impressora digital imprime e mede as páginas de amostras. Quando a impressora digital finalizar a medição de cada página de amostras, ela imprimirá a página.

- **7 Clique em OK para concluir o processo de calibragem.**
- **8 Clique em Exit (Sair) para fechar a janela ILS Support (Suporte ao ILS).**

É possível visualizar as medidas de calibragem resultantes utilizando o modo Experiente no Calibrator. Para obter mais informações, consulte *Impressão em cores*.

# **Criação de um perfil personalizado utilizando o ILS**

Antes de criar um perfil personalizado para um papel específico, é necessário carregar o papel na impressora digital.

A impressora digital cria um novo perfil bem como um novo conjunto de calibragem ao qual o perfil está associado.

## **PARA CRIAR UM PERFIL PERSONALIZADO E UM CONJUNTO DE CALIBRAGEM UTILIZANDO O ILS NA IMPRESSORA DIGITAL**

**1 Indique a mídia para uma bandeja na impressora digital e carregue a mídia na bandeja.** 

A impressora digital pode usar mais de 100 folhas para imprimir as páginas de amostras, dependendo do tamanho da página.

**2 Inicie o ColorWise Pro Tools e conecte ao EX8002.**

Para obter mais informações sobre o ColorWise Pro Tools e a configuração da conexão com o EX8002, consulte *Impressão em cores*.

### **3 Clique em Calibrator.**

A janela principal do Calibrator é exibida.

**4 No painel Selecione método de medida, selecione ILS.**

A janela ILS Support (Suporte ao ILS) é exibida.

- **5 Em Calibragens disponíveis, clique em Create New (Criar novo).**
- **6 À direita, em Criar novo, digite um nome para o conjunto de calibragem a ser associado ao novo perfil.**

Utilize um nome que contenha o tipo de mídia e as configurações do modo de impressão digital utilizadas com o conjunto de calibragem. O nome não pode ser o nome de um conjunto de calibragem existente.

O novo perfil terá o mesmo nome do conjunto de calibragem.

**7 Escolha o tipo de mídia e as configurações do modo de impressão digital para o conjunto de calibragem.** 

Essas configurações são utilizadas para imprimir as páginas de amostras e são salvas com o conjunto de calibragem.

Se o papel do tipo de mídia correto for carregado na impressora digital, a seleção da bandeja de papel será automaticamente definida para a bandeja que contém o papel.

### **8 Digite o nome do papel recomendado.**

Esse é o papel que você está usando para criar o perfil.

**9 Clique em Continue (Continuar).**

A impressora digital imprime e mede as páginas de amostras. Quando a impressora digital finalizar a medição de cada página de amostras, ela imprimirá a página.

### **10 Clique em OK para concluir o processo de criação de perfis.**

O conjunto de calibragem associado ao novo perfil é adicionado à lista em Calibragens disponíveis.

# **11 Clique em Exit (Sair) para fechar a janela ILS Support (Suporte ao ILS).**

O perfil personalizado é importado para o EX8002. É possível selecionar o perfil como a configuração para a opção de impressão Perfil de saída. É possível copiar e exportar o perfil no Profile Manager.

**NOTA:** Para obter mais informações sobre o Profile Manager e a opção de impressão Perfil de saída no EX8002, consulte *Impressão em cores*.

- **12 Para fechar o Calibrator, clique em Feito.**
- **13 Para sair do ColorWise Pro Tools, escolha Arquivo > Sair.**

# **Addendum voor de eindgebruiker**

# **Xerox EX8002 Print Server, ondersteund door Fiery®, versie 1.0 voor de DocuColor 8002/7002 digitale pers**

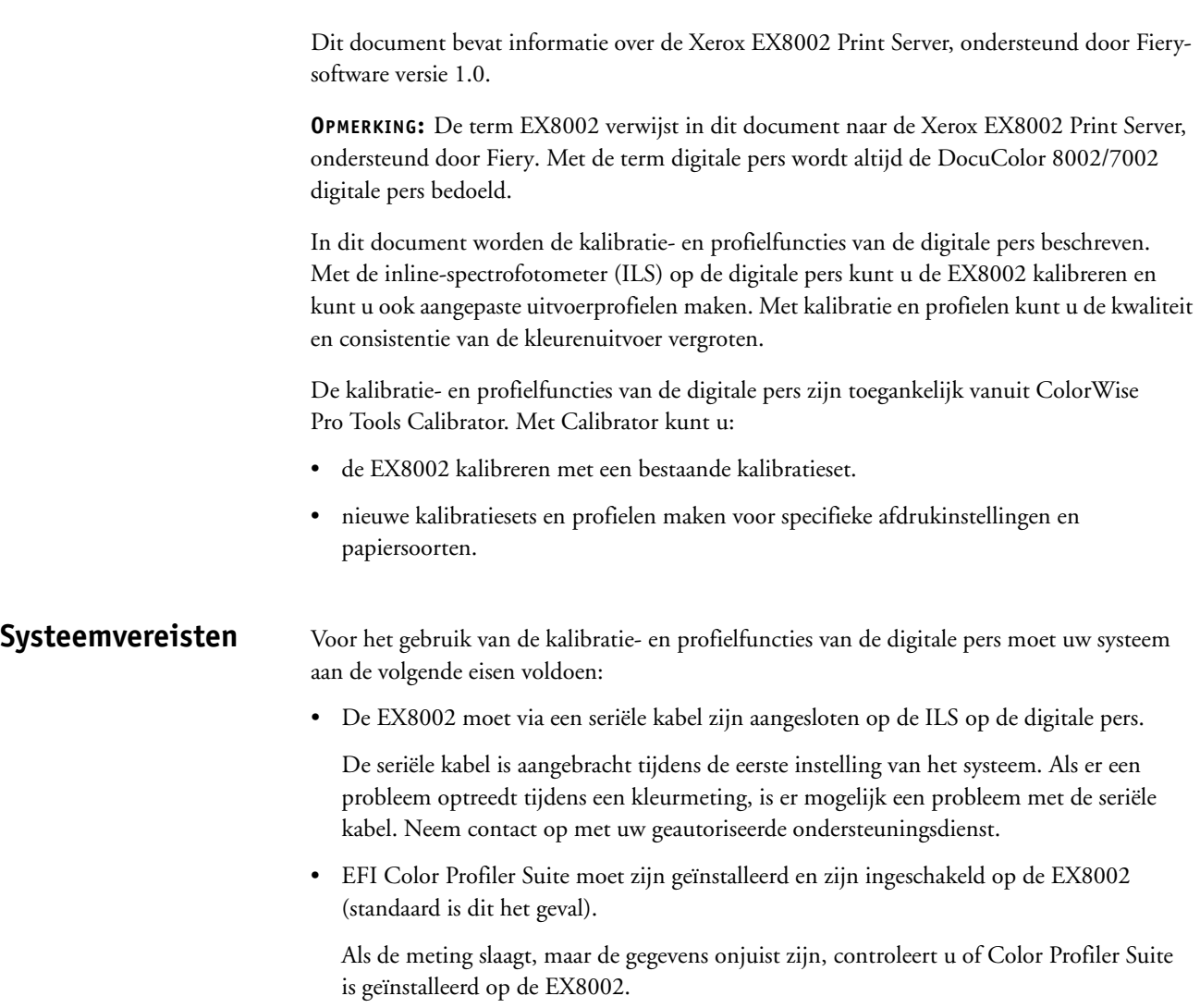

# **Kalibratie met de ILS**

U kunt de EX8002 kalibreren met de ILS op de digitale pers.

### **DE EX8002 KALIBREREN MET DE ILS OP DE DIGITALE PERS**

#### **1 Start ColorWise Pro Tools en maak verbinding met de EX8002.**

Raadpleeg *Afdrukken in kleur* voor meer informatie over ColorWise Pro Tools en het configureren van de verbinding met de EX8002.

#### **2 Klik op Calibrator.**

Het hoofdvenster van Calibrator wordt weergegeven.

# **3 Kies ILS in het deelvenster Meetmethode selecteren.**

Het venster ILS Support (ILS-ondersteuning) wordt weergegeven.

### **4 Klik op de kalibratieset onder Beschikbare kalibraties.**

Aan de rechterzijde worden de instellingen voor mediatype, modus digitale pers en aanbevolen papier weergegeven die aan de kalibratieset zijn gekoppeld.

Als papier van het juiste mediatype in de digitale pers is geplaatst, wordt de papierladekeuze automatisch ingesteld op de lade die het papier bevat.

# **5 Als geen van de papierladen het juiste mediatype bevat, moet u het betreffende papier in de digitale pers plaatsen en vervolgens de juiste papierlade selecteren in het venster ILS Support (ILS-ondersteuning).**

**6 Klik op Continue (Doorgaan).**

De kleurvlakpagina's worden afgedrukt en gemeten door de digitale pers. Wanneer alle kleurvlakpagina's zijn gemeten door de digitale pers, wordt de pagina uitgevoerd.

**7 Klik op OK om het kalibratieproces te voltooien.**

### **8 Klik op Close (Afsluiten) om het venster ILS Support (ILS-ondersteuning) te sluiten.**

U kunt de resulterende kalibratiemetingen weergeven in de expertmodus in Calibrator. Raadpleeg *Afdrukken in kleur* voor meer informatie.

# **Een aangepast profiel maken met de ILS**

Voordat u een aangepast profiel maakt voor een specifieke papiersoort, moet u het papier in de digitale pers plaatsen.

De digitale pers maakt een nieuw profiel en tegelijk een nieuwe kalibratieset waaraan het profiel wordt gekoppeld.

#### **EEN AANGEPAST PROFIEL EN EEN AANGEPASTE KALIBRATIESET MAKEN MET DE ILS OP DE DIGITALE PERS**

## **1 Wijs het medium toe aan een lade op de digitale pers en plaats het medium in de lade.**

De digitale pers gebruikt mogelijk meer dan 100 vellen om de kleurvlakpagina's af te drukken, afhankelijk van de paginagrootte.

#### **2 Start ColorWise Pro Tools en maak verbinding met de EX8002.**

Raadpleeg *Afdrukken in kleur* voor meer informatie over ColorWise Pro Tools en het configureren van de verbinding met de EX8002.

### **3 Klik op Calibrator.**

Het hoofdvenster van Calibrator wordt weergegeven.

**4 Kies ILS in het deelvenster Meetmethode selecteren.**

Het venster ILS Support (ILS-ondersteuning) wordt weergegeven.

- **5 Klik op Nieuwe maken onder Beschikbare kalibraties.**
- **6 Typ aan de rechterzijde onder Nieuwe maken een naam voor de kalibratieset die u wilt koppelen aan het nieuwe profiel.**

Gebruik een naam die de instellingen voor mediatype en modus digitale pers bevat die met de kalibratieset worden gebruikt. De naam kan niet die van een bestaande kalibratieset zijn.

Het nieuwe profiel krijgt dezelfde naam als de kalibratieset.

## **7 Kies de instellingen voor mediatype en modus digitale pers voor de kalibratieset.**

Deze instellingen worden gebruikt om de kleurvlakpagina's af te drukken en worden opgeslagen met de kalibratieset.

Als papier van het juiste mediatype in de digitale pers is geplaatst, wordt de papierladekeuze automatisch ingesteld op de lade die het papier bevat.

## **8 Typ de naam van het aanbevolen papier.**

Dit is het papier dat u gebruikt om het profiel te maken.

# **9 Klik op Continue (Doorgaan).**

De kleurvlakpagina's worden afgedrukt en gemeten door de digitale pers. Wanneer alle kleurvlakpagina's zijn gemeten door de digitale pers, wordt de pagina uitgevoerd.

## **10 Klik op OK om het profielproces te voltooien.**

De kalibratieset die aan het nieuwe profiel is gekoppeld, wordt toegevoegd aan de lijst onder Beschikbare kalibraties.

# **11 Klik op Exit (Afsluiten) om het venster ILS Support (ILS-ondersteuning) te sluiten.**

Het aangepaste profiel wordt geïmporteerd in de EX8002. U kunt het profiel selecteren als de instelling voor de afdrukoptie Uitvoerprofiel. U kunt het profiel kopiëren en exporteren in Profile Manager.

**OPMERKING:** Raadpleeg *Afdrukken in kleur* voor meer informatie over Profile Manager en de afdrukoptie Uitvoerprofiel op de EX8002.

- **12 Klik op Voltooid om Calibrator te sluiten.**
- **13 Kies Bestand > Afsluiten om ColorWise Pro Tools af te sluiten.**